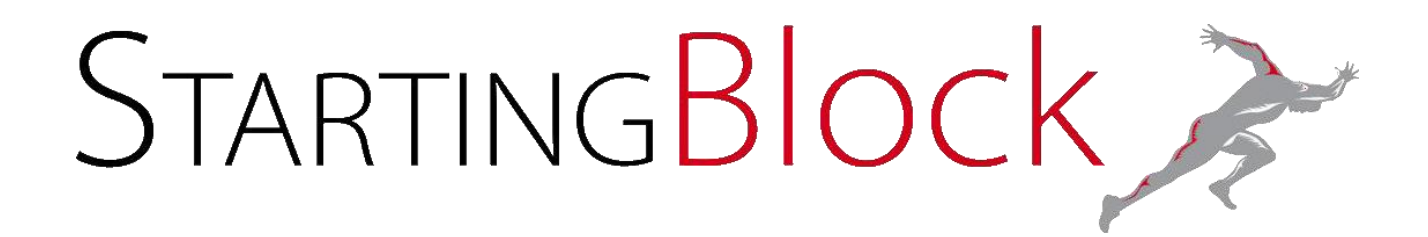

# **ANALYSE SITE WEB: WWW.THEFORMATION.FR**

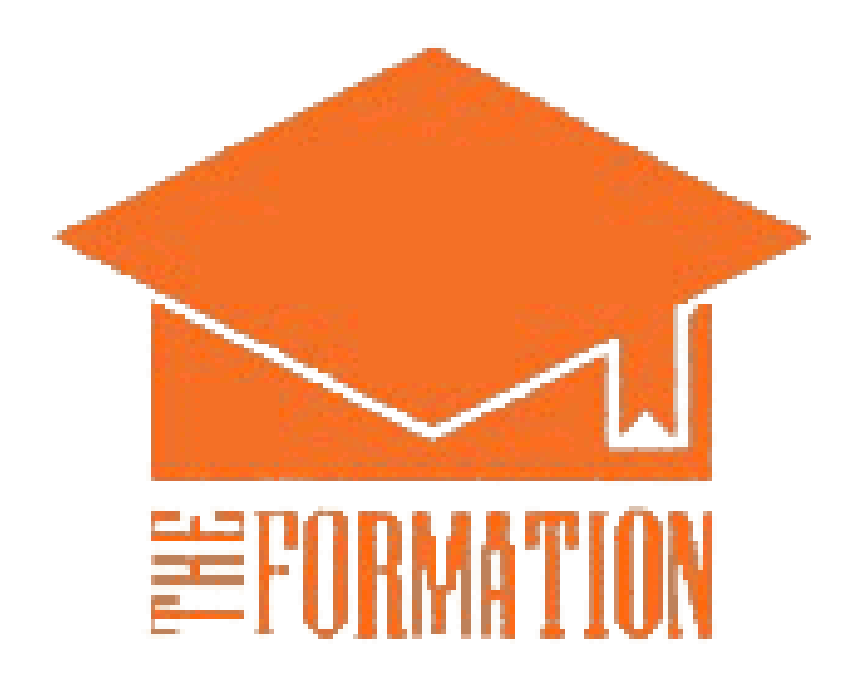

L'équipe STARTING BLOCK - AVRIL 2021 Startingblock.contact@gmail.com

#### SOMMAIRE

#### Table des matières

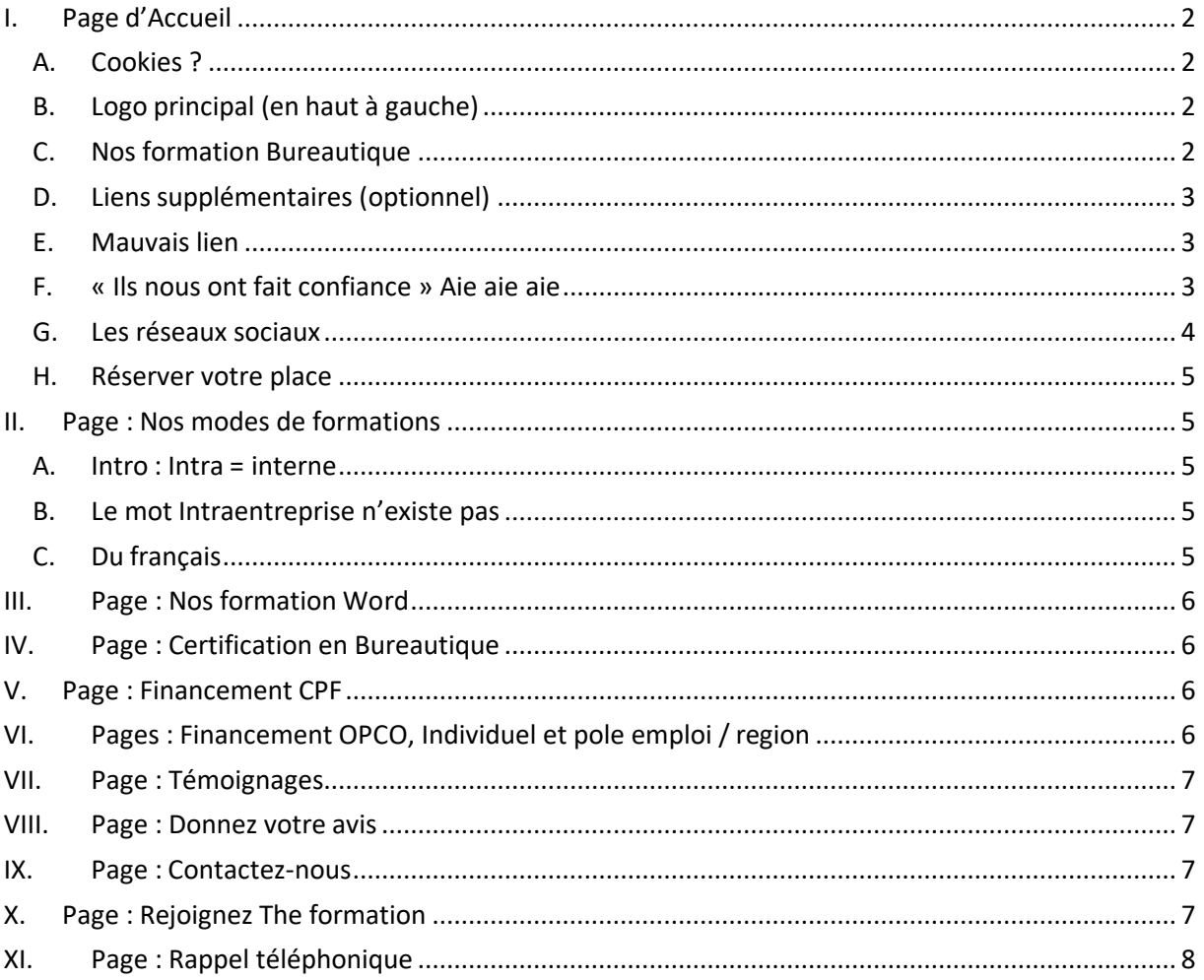

# <span id="page-2-0"></span>**I. Page d'Accueil**

#### *A.Cookies ?*

<span id="page-2-1"></span>Absence de demande de consentement concernant l'utilisation des cookies

[https://www.cnil.fr/fr/cookies-et-traceurs-que-dit-la](https://www.cnil.fr/fr/cookies-et-traceurs-que-dit-la-loi#%3A~%3Atext%3DA%20qui%20s%27impose%20cette%2Clus%20par%20des%20r%C3%A9gies%20publicitaires)[loi#:~:text=A%20qui%20s'impose%20cette,lus%20par%20des%20r%C3%A9gies%20publicit](https://www.cnil.fr/fr/cookies-et-traceurs-que-dit-la-loi#%3A~%3Atext%3DA%20qui%20s%27impose%20cette%2Clus%20par%20des%20r%C3%A9gies%20publicitaires) [aires\)](https://www.cnil.fr/fr/cookies-et-traceurs-que-dit-la-loi#%3A~%3Atext%3DA%20qui%20s%27impose%20cette%2Clus%20par%20des%20r%C3%A9gies%20publicitaires).

Ça a bien été corrigé. Seulement le cookie est en anglais et il y a juste le bouton « refuser » qui est en français.

We use cookies on our website to give you the most relevant experience by remembering your preferences and repeat visits. By clicking "Accept",<br>you consent to the use of ALL the cookies. Est-ce que c'est possible de tout mettre en français ?

#### *B.Logo principal (en haut à gauche)*

<span id="page-2-2"></span>Logo de mauvaise qualité et mal détouré pour le voir faites un clic droit dessus puis ouvrir l'image dans un nouvel onglet et voici le résultat :

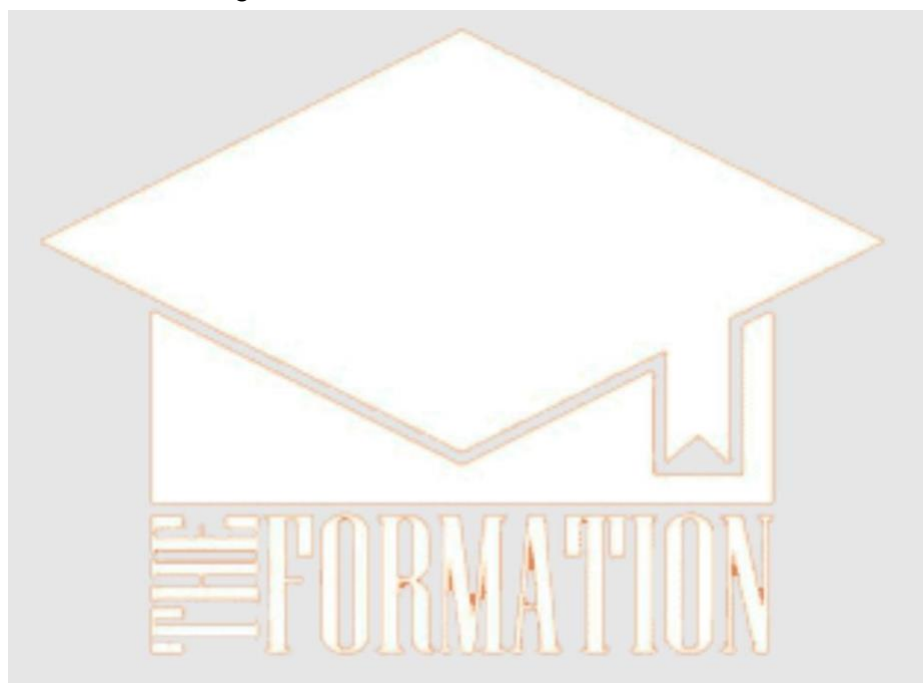

Non seulement il est mal détouré mais il est très pixélisé si on essaye de l'agrandir c'est pire. Bref pas très pro pour vendre de la bureautique, demandez à la personne qui vous a fait le logo de vous fournir un logo de bonne qualité de résolution minimum 300ppp pour avoir une marge de manœuvre et de préférence au format PNG.`

Pour le logo, tu dois prendre le logo que l'on met sur Instagram et partout sur nos pages de réseaux sociaux. On doit toujours garder le même sinon ça peut prêter à confusion.

Cookie settings ACCEPT REFUSER

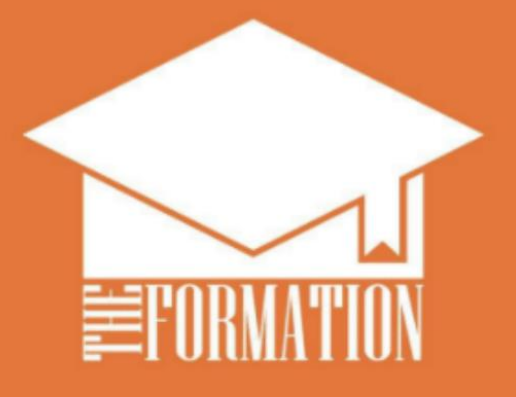

#### *C.Nos formation Bureautique*

<span id="page-3-0"></span>Des liens on été placé à partir de chaque logo ver la page d'information qui correspond c'est bien mais PowerPoint a été oublié.

#### **Nos formations** bureautiques w∭ Office 365 ×目  $A \equiv$  $P<sup>2</sup>$

(Avis perso : vue la place j'aurais mis les logo un peu plus grand…)

J'ai l'impression que la taille des logos a bien été modifié

#### *D.Liens supplémentaires (optionnel) ok*

<span id="page-4-0"></span>J'aurais remis des liens (soit via texte soit via boutons) pour renvoyer vers les pages correspondantes :

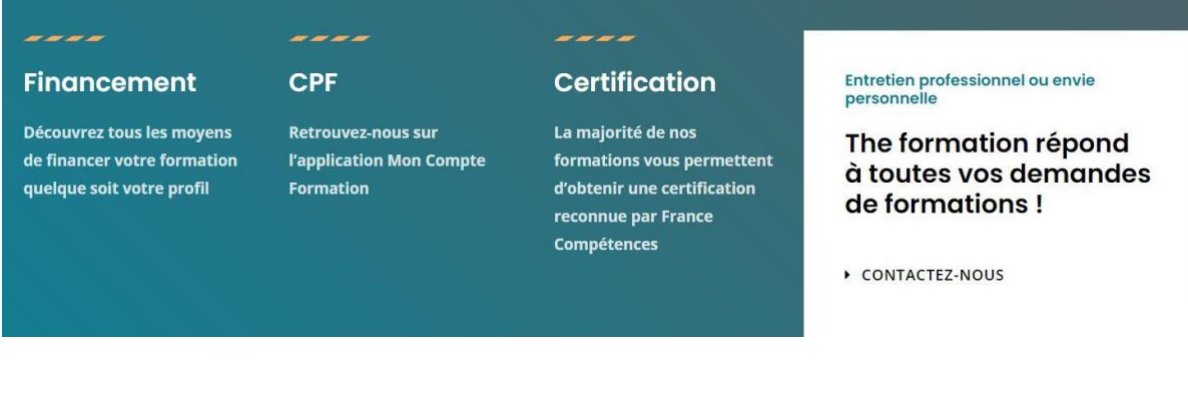

#### *E. Mauvais lien*

<span id="page-4-1"></span>Les trois titres sont tous trois des liens mais qui malheureusement renvoient au début de la page d'accueil au lieu d'envoyer vers une page correspondant au texte.

C'est normal qu'ils renvoient tous sur le même lien ? Sinon c'est ok

nation

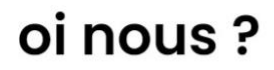

I synchrone, sans perdre en qualité wivialité.

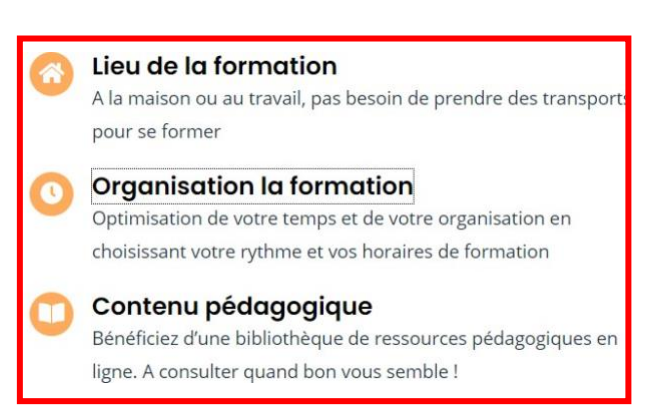

#### *F. « Ils nous ont fait confiance » Aie aie aie*

<span id="page-4-2"></span>Si vous n'avez pas encore d'avis n'en mettez pas ce sera plus simple. Ici clairement c'est visible de très loin que ce sont des faux avis et ça fait perdre toute crédibilité au site, voir même pire, fait croire que c'est une arnaque !

Voici quelques « détails » :

#### *a) Les photos ok*

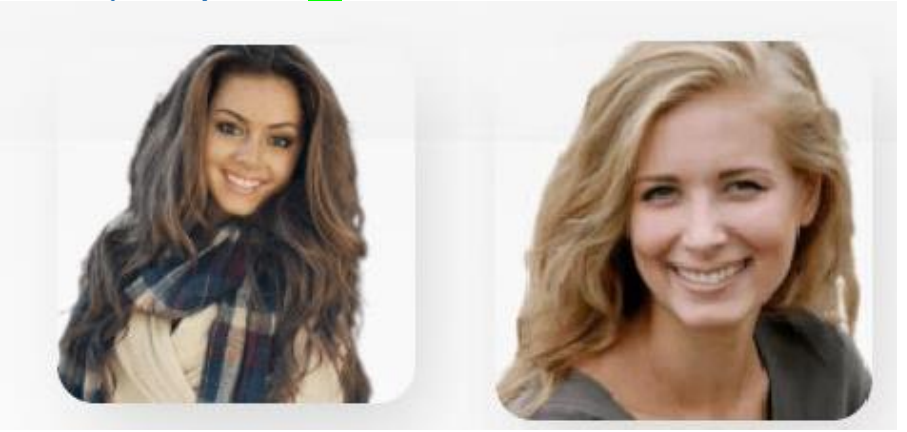

Les images ont été changé et je ne les ai pas retrouvés sur d'autres sites mais à confirmer par une tierce personne on ne sait jamais…

On est clairement sur des photo de profil qui ne font pas naturel, personne ne se met sur un fond blanc comme ca, de plus, les deux personnes choisies sont mannequins facilement trouvable sur internet par exemple pour la première dame, la voici sur un site de plaque funeraire :

<https://www.plaque-funeraire-moderne.fr/les-medaillons-porcelaine/>

La deuxième ici au hasard sur un site nommé « fémininbio » :

[https://www.femininbio.com/societe/conseils-et-astuces/my-change-21-biocal-de-saison-](https://www.femininbio.com/societe/conseils-et-astuces/my-change-21-biocal-de-saison-54937)[54937](https://www.femininbio.com/societe/conseils-et-astuces/my-change-21-biocal-de-saison-54937)

Je dirais même que les commentaires sont souvent anonyme ou alors les noms sont remplacé par des pseudos et il n'y a sûrement pas la photo de la personne en générale.

#### *b) Les noms*

Bon bah la Emma Hart et Eddie Johnson ça sent légèrement les prénoms américains passe partout, perso je tombe là-dessus je pense tout de suite à une arnaque.

Je trouve ça un peu étrange le fait qu'il y ait un prénom, une initiale et un nom de famille – le plus souvent ce sont des pseudos ou alors on met le prénom en entier et la première lettre du nom de famille ou vice-versa. Je crois … Surtout que ce sont des personnes fictives.

#### *c) « Donnez votre avis » / « Connexion »*

Quand on clique sur « Donnez votre avis », quand on est sur la page d'accueil, nous somme renvoyés directement sur le haut de la page. Il n'y a pas de « formulaire » ou de lien. Et quand nous somme sur « Témoignage » là nous ne sommes plus renvoyés sur la page d'accueil mais il n'y a toujours aucun lien qui permet de laisser son avis.

**Témoignages** 

# Ils nous ont fait confiance!

**DONNEZ VOTRE AVIS** 

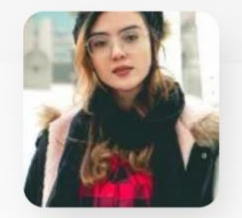

"Très bonne formation. Un contenu sur-mesure adapté à mon niveau et à mes attentes, des explications claires et simples. Des exercices pratiques corrigés pour bien assimiler les différentes fonctions. Je recommande."

Sarah K. Pratt

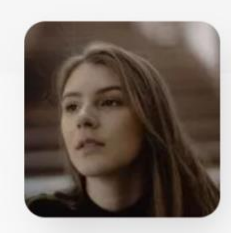

" Je suis particulièrement satisfaite de la formation, surtout par la disponibilité du formateur et par le contenu du programme. Les explications du formateur étaient très claires et bien illustrées. Je recommande cette formation."

\* \* \* \*

Victoria F. Macedo

#### De plus, le problème est le même avec l'onglet « connexion ».

**CONNEXION** 

#### *G.Les réseaux sociaux ok*

<span id="page-6-0"></span>Les liens renvoient sur le début de la page d'accueil au lieu des réseaux sociaux.

\*\*\*\*\*

## Suivez-nous

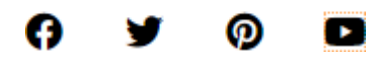

#### *H.Réserver votre place – Date retirer ok*

<span id="page-7-0"></span>Tout en haut a droite de la page d'accueil, le bouton « réserver votre place » amène sur une page formulaire. Le problème se trouve dans les propositions des choix de la formation dont toutes les dates sont dépassées :

Choix de la formation :

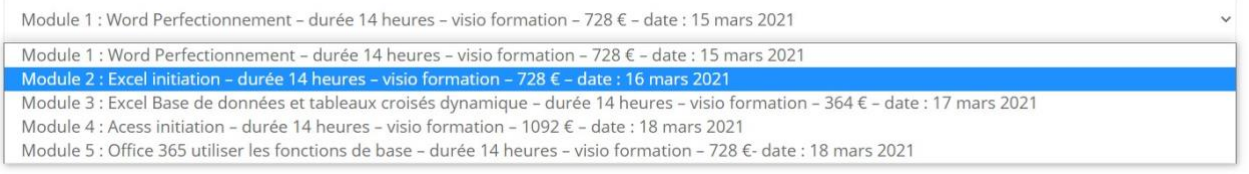

C'est très compliqué de tenir un calendrier en ligne comme ça, car il faut vraiment quelqu'un qui tienne tout à jour rigoureusement. Je vous conseil de désactiver cette fonctionnalité pour le moment et mettre plutôt un bouton « Contactez-nous » ou « Demander à être rappeler » etc… Plus simple pour débuter.

## <span id="page-7-2"></span><span id="page-7-1"></span>**II. Page : Nos modes de formations**

#### *A.Intro : Intra = interne ok*

Dans le petit texte d'introduction il est écrit « […]la formation se déroule en inter, en intra ou en interne. ». Ici « Interne » désigne la même chose qu'intra-entreprise, il est donc inutile.

Quand une entreprise doit former son personnel, elle fait souvent appel à un organisme de formation. Elle doit à ce moment décider si la formation se déroule en inter-entreprise, en intraentreprise ou en interne.

Plus loin dans la page vous essayez encore de différencier les deux mais on se rend vite compte qu'il s'agit de la même chose ou alors j'ai loupé une phrase…

#### *B.Le mot Intraentreprise n'existe pas ok*

<span id="page-7-4"></span><span id="page-7-3"></span>Un peu partout sur le site et surtout sur cette page on retrouve le terme « Intraentreprise » qui est un mot qui n'existe pas, il faut l'écrire soit « Intra-entreprise » soit « Intra entreprise ».

#### *C.Du français – attention il manque deux petites chosent …*

- Attention aux redondances dans certaines phrases : « […] **Le coût**, si la valeur est nulle**, le coût horaire** pour la préparation et la dispense de la formation n'est pas forcément un calcul très intéressant et pertinent pour l'entreprise. »
- **EU COUT…, le Valeur…, ce n'est pas « la valeur » ?**<br>Formations, car cela est en sus de son travail. Le coût, si la valeur est nulle, le valeur horaire pour la préparation et la dispense de la formation n'est pas forcément un calcul très intéressant et pertinent pour l'entreprise.
- STARTING BLOCK **THE FORMATION Page 7** sur 8 « Quel que soit l'endroit que vous déterminez, vous avez uniquement besoin d'un ordinateur **avec une connexion wifi à un réseau internet**, d'un micro et d'une webcam. » pas sûr que préciser « à un réseau internet » soit pertinent, on a l'impression que la personne qui en parle n'y connais pas grand-chose et là on vend de la bureautique donc juste du « Du wifi, un micro et éventuellement une webcam » car oui, l'absence de webcam n'est pas un frein à la FOAD.

#### C'est normal que « webcam » soit à la ligne, séparé de « une » ?

Quel que soit l'endroit que vous déterminez, vous avez uniquement besoin d'un ordinateur avec wifi, un micro et éventuellement une webcam.

## **III. Page : Nos formation Word ok**

Manque une majuscule à « Initiation » :

ี Word – initiation

Mord - Documents longs

# <span id="page-9-1"></span>**IV. Page : Certification en Bureautique ok**

Attention cette page n'a pas été modifiée du modèle du site et du coup elle nous parle d'un **MECANICIEN QUI AIME LA VODKA** :

Bonjour ! Je suis un mécanicien qui aspire à devenir acteur, et voici mon site. J'habite à Bordeaux, j'ai un super chien baptisé Russell, et j'aime la vodka (ainsi qu'être surpris par la pluie soudaine lors de longues balades sur la plage au coucher du soleil).

# <span id="page-9-2"></span>**V. Page : Financement CPF ok**

« Le financement CPF » a été coupé sur le t ce n'est pas très esthétique :

# I e financemen t CPF : Pour

## <span id="page-9-3"></span><span id="page-9-0"></span>**VI. Pages : Financement OPCO, Individuel et pole emploi / region ok**

#### Ah ! Revoilà notre cher mécano toujours dans la VODKA…

#### OPCO

Ceci est une page d'exemple. C'est différent d'un article de blog parce qu'elle restera au même endroit et apparaîtra dans la navigation de votre site (dans la plupart des thèmes). La plupart des gens commencent par une page « À propos » qui les présente aux visiteurs du site. Cela pourrait ressembler à quelque chose comme cela :

Bonjour ! Je suis un mécanicien qui aspire à devenir acteur, et voici mon site. J'habite à Bordeaux, j'ai un super chien baptisé Russell, et j'aime la vodka (ainsi qu'être surpris par la pluie soudaine lors de longues balades sur la plage au coucher du soleil).

## <span id="page-10-0"></span>**VII. Page : Témoignages**

On ne peut toujours pas donner son avis… mais il n'y a plus l'histoire de la vodka

VODKA<br>Bonjour ! Je suis un mécanicien qui aspire à devenir acteur, et voici mon site. J'habite à Bordeaux, j'ai un super chien baptisé Russell, et j'aime la vodka (ainsi qu'être surpris par la pluie soudaine lors de longues balades sur la plage au coucher du soleil).

## <span id="page-10-1"></span>**VIII. Page : Donnez votre avis**

Cette page qui est du coup un questionnaire de satisfaction demande des informations personnelles sur la personne je pense qu'il faudrait faire un léger rappel RGPD ici mais pas sûr a confirmer par quelqu'un d'autre Benoit ?

Par contre : BEAUCOUP TROP D'ETOILES

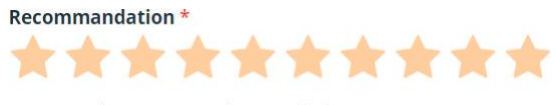

Recommanderiez-vous cette formation à d'autres personnes ?

Le bouton d'envoi est en anglais : (i speak english but pas tout le monde)

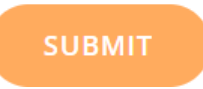

<span id="page-10-2"></span>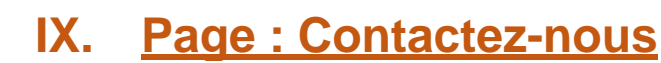

# **Une question ? Contactez-nous**

#### Merci de nous avoir contacté! Nous vous contacterons sous peu.

Ce n'est plus en anglais donc ok mais « Merci de nous avoir contacté ! » c'est plus un message que l'on met à la fin quand le mail est envoyé pas sur le formulaire de contact et « Nous vous contacterons sous peu » ça fait trop de « contact/ contacter, etc… », peut-être quelque chose comme « un conseiller va traiter votre demande dans les prochaines 24h. À tout de suite ! »

De plus, il n'y a pas lors de l'envoi du formulaire un « accepter les conditions », je pense qu'il serait important de le mettre car je crois que c'est obligatoire si on veut garder ce contact dans la base de données.

English again et pas très français : « Avoir des questions ? » !

# **Avoir des questions?**

Contact The Formation without further delay by filling out the following form:

# <span id="page-11-0"></span>**X. Page : Rejoignez The formation**

Dans le formulaire impossible de renseigner l'adresse email ainsi que le numéro de téléphone.

Je pense qu'il serait intéressant de mettre en place une barre « Recherche » pour tout le site comme nous avons beaucoup d'informations, cela aiderait le visiteur à trouver directement ce qu'il cherche et/ou faire de même pour la page « Rejoignez The Formation », avec la recherche d'emploi.

# **XI. Page : Rappel téléphonique ok**

<span id="page-11-1"></span>Un coup c'est une conseillère ensuite un conseiller... à voir